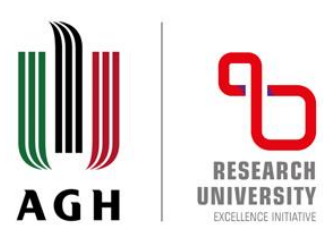

# **Token registration for AGH UST International Courses**

Centre for Education Affairs AGH University of Krakow email: intcourses@agh.edu.pl

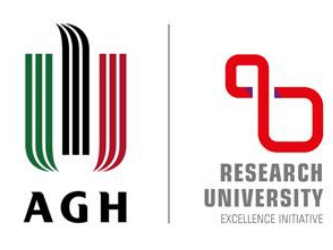

# 1. Log in to the USOSweb system at https://web.usos.agh.edu.pl

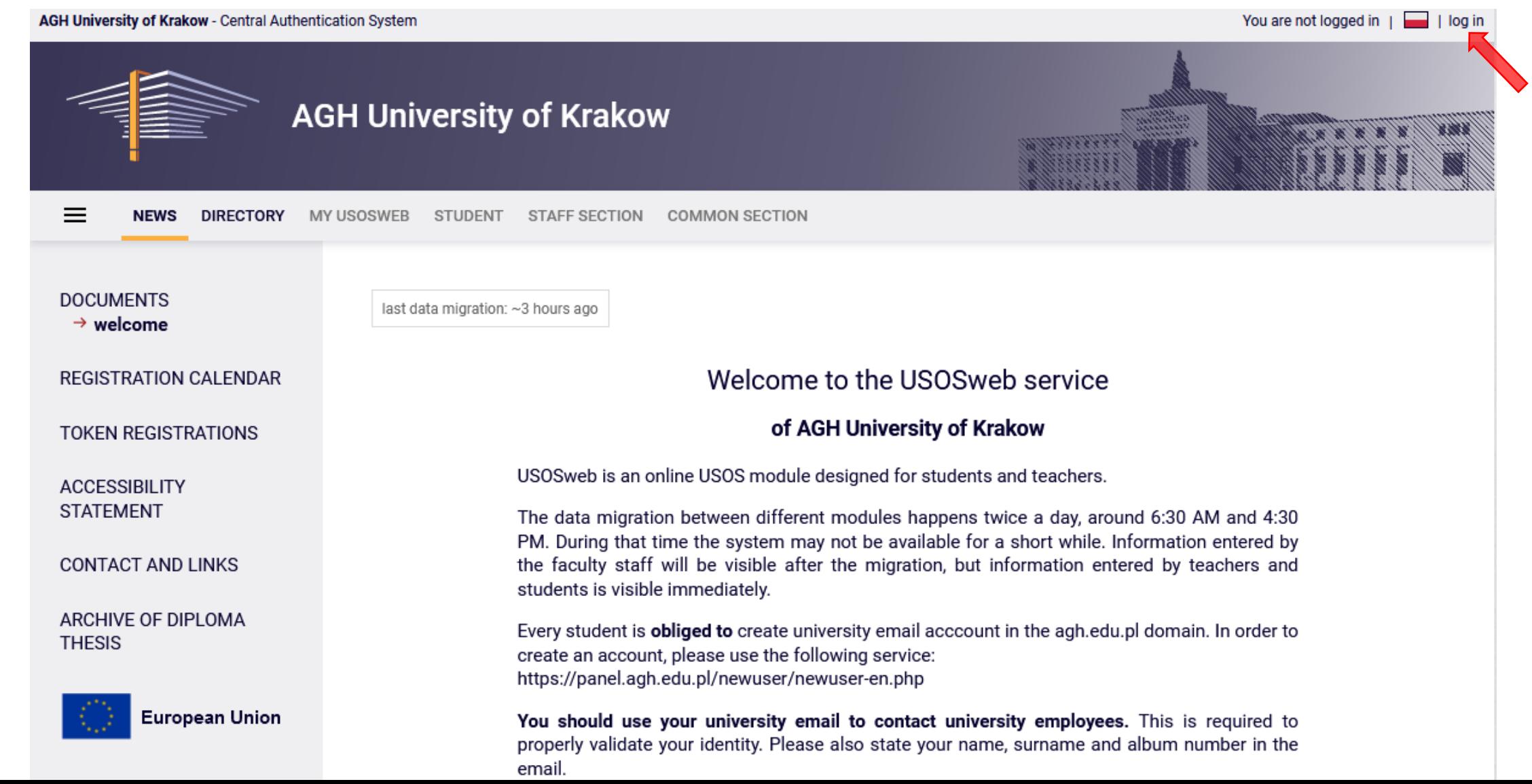

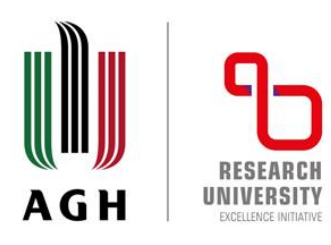

# 2. Go to the **STUDENT'S SECTION.**

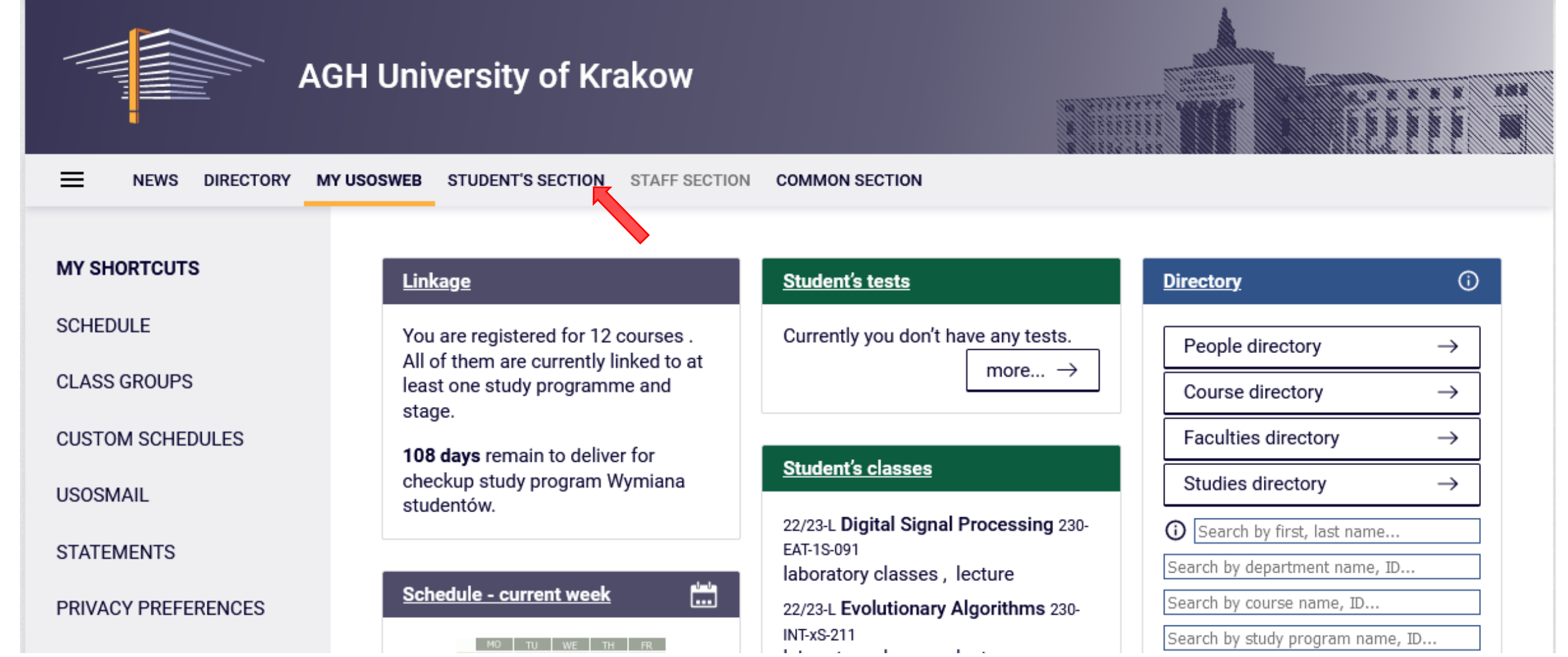

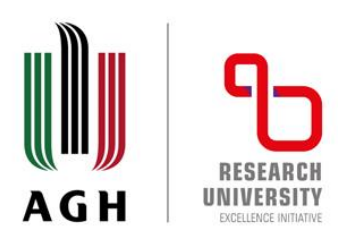

#### 3. Click **TOKEN REGISTRATIONS**, in the left hand menu.

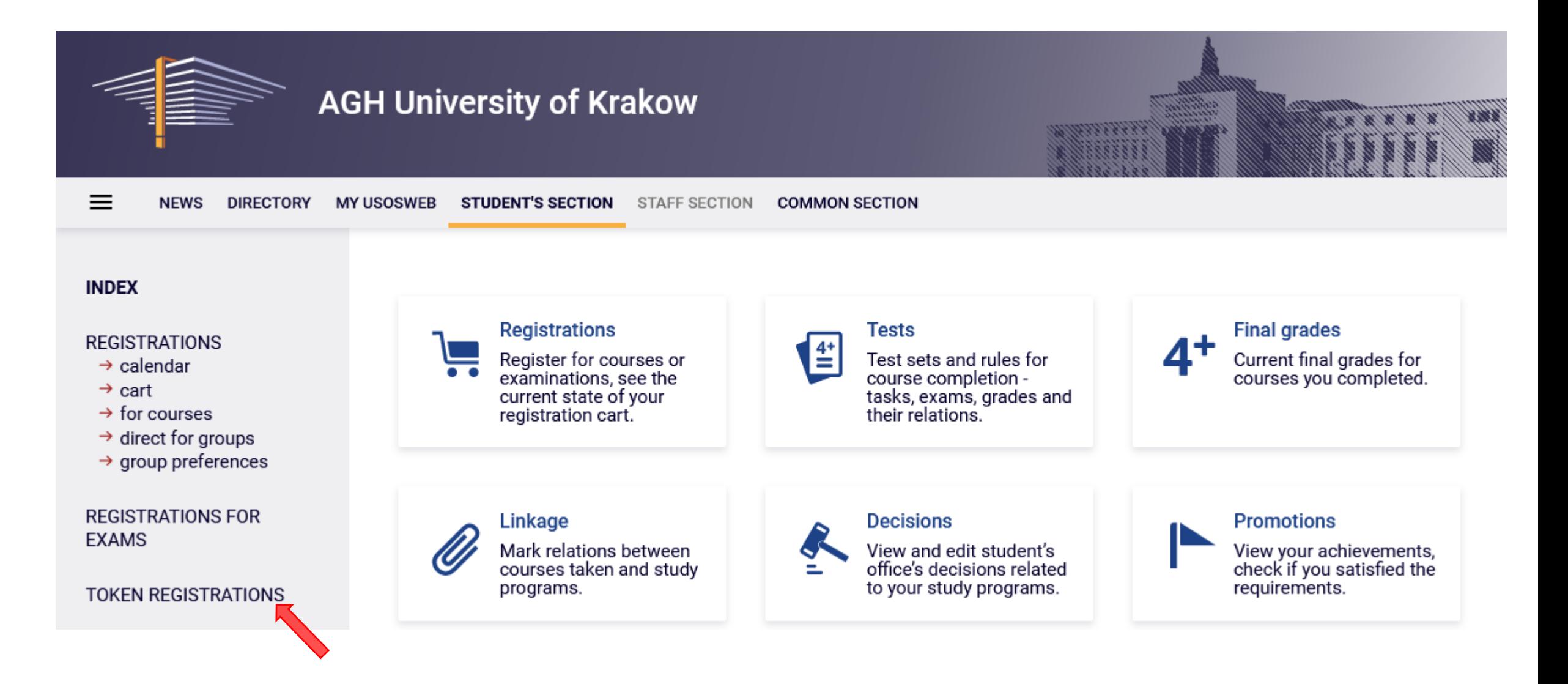

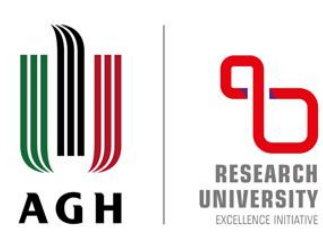

4. Active token registrations will be displayed. Choose the registration: , INT-courses' Registration for AGH UST International Courses and then click **Go to registration**.

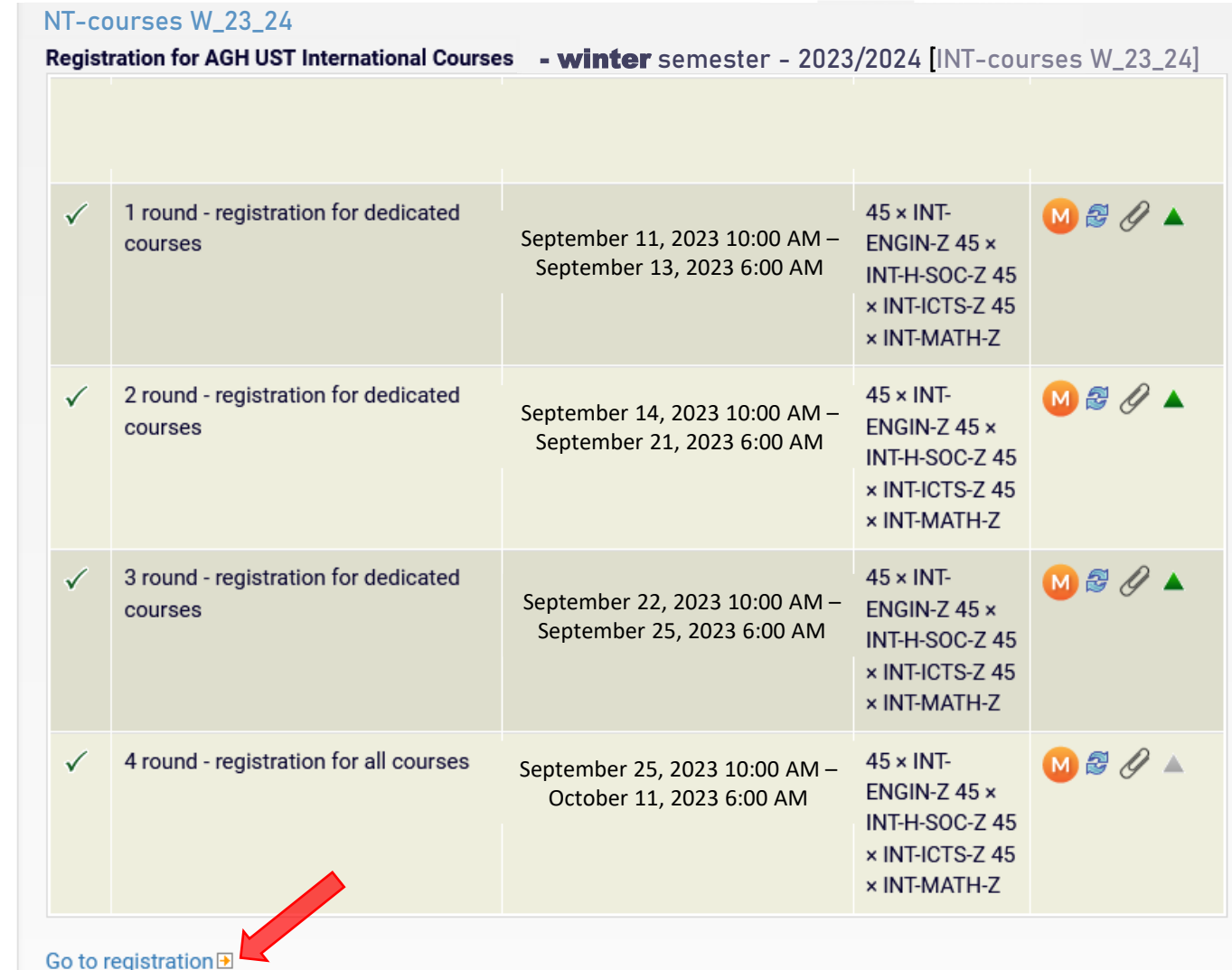

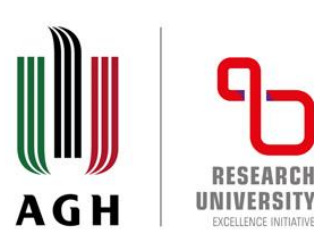

5. The token registration details will then be displayed along with a list of available courses. You can filter the list of courses by choosing a course group that you are interested in.

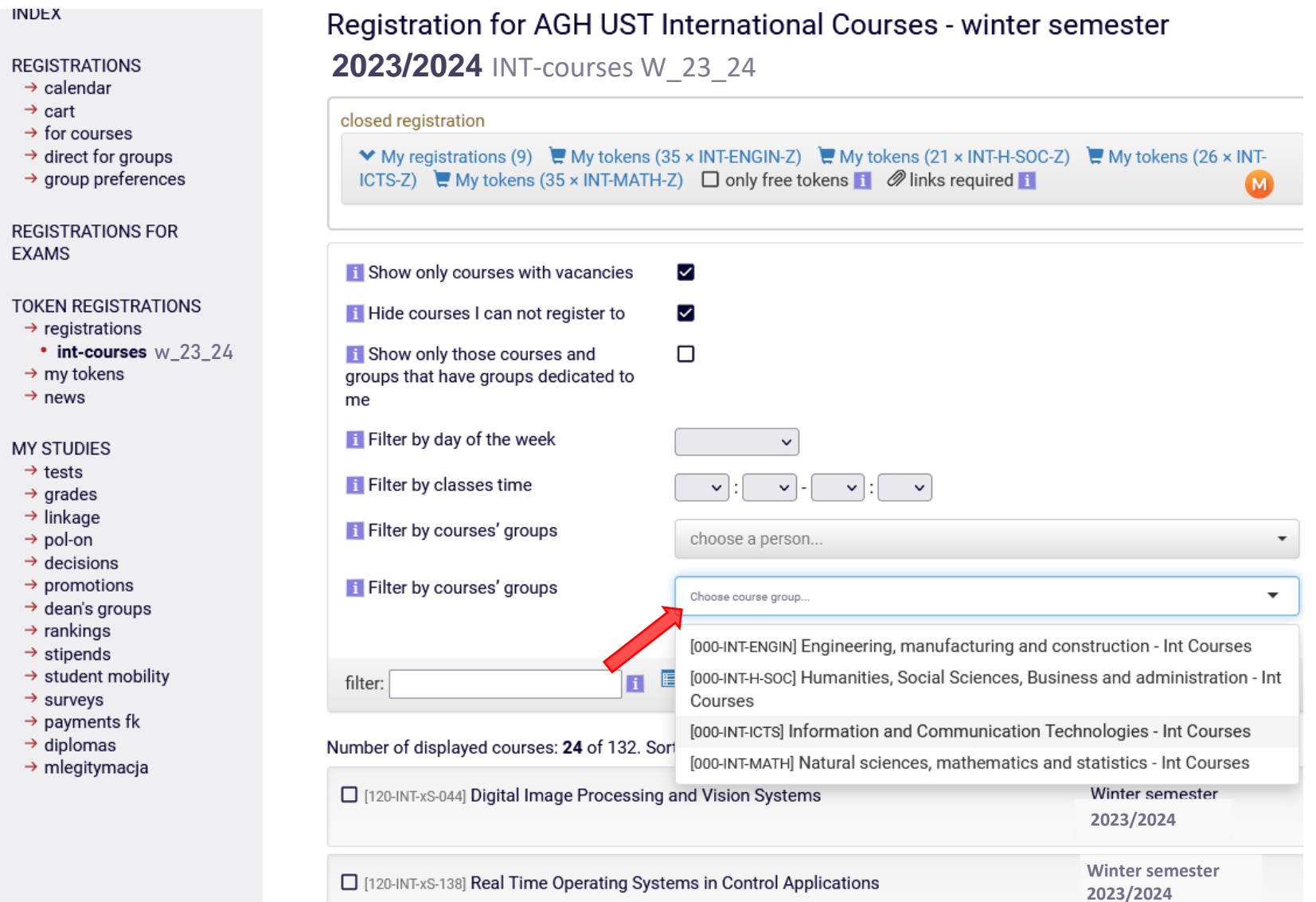

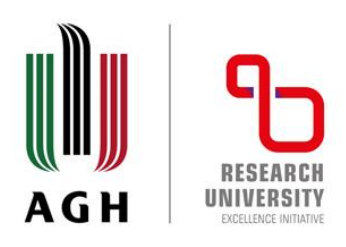

6. Click a **tickbox** next to a chosen course to register for it.

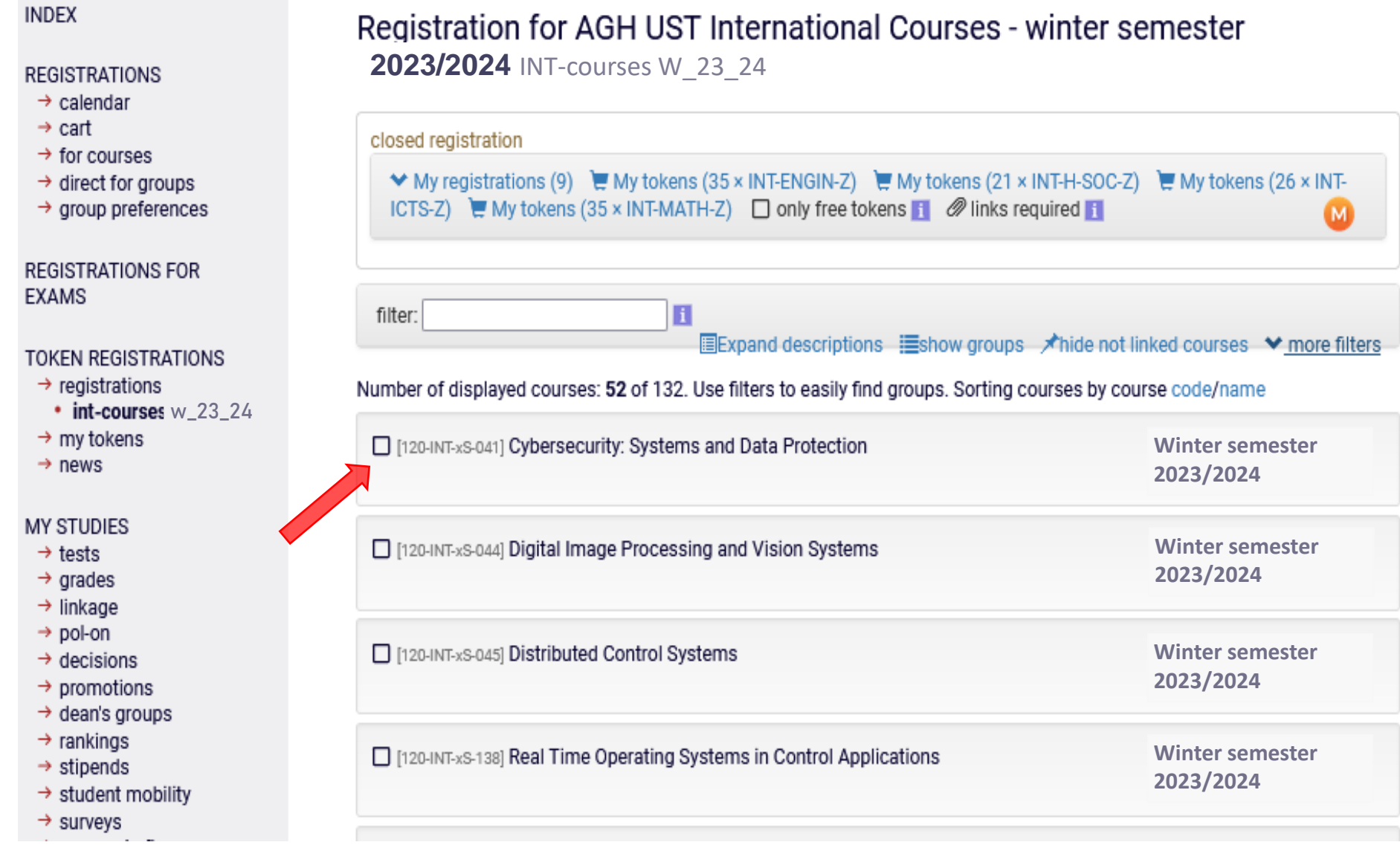

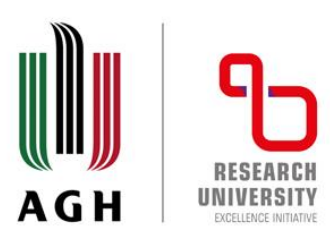

7. Note that it is possible to register for a course during **active registration**.

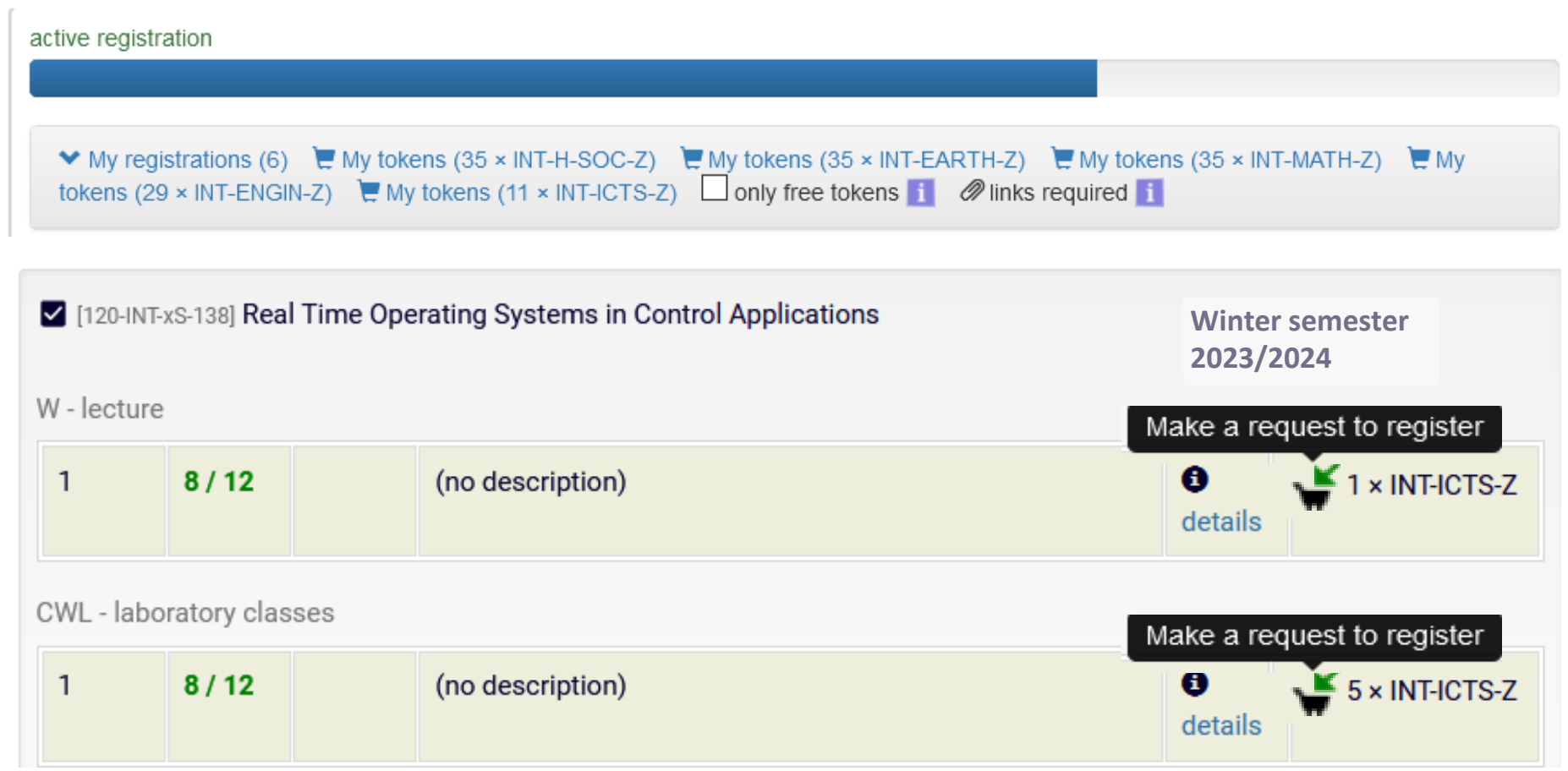

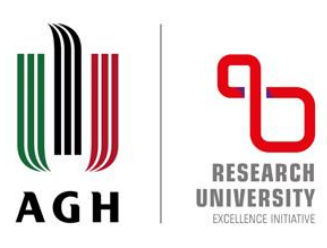

# 8. You will not be able to register yourself during a 60-second micro **break in registration.**

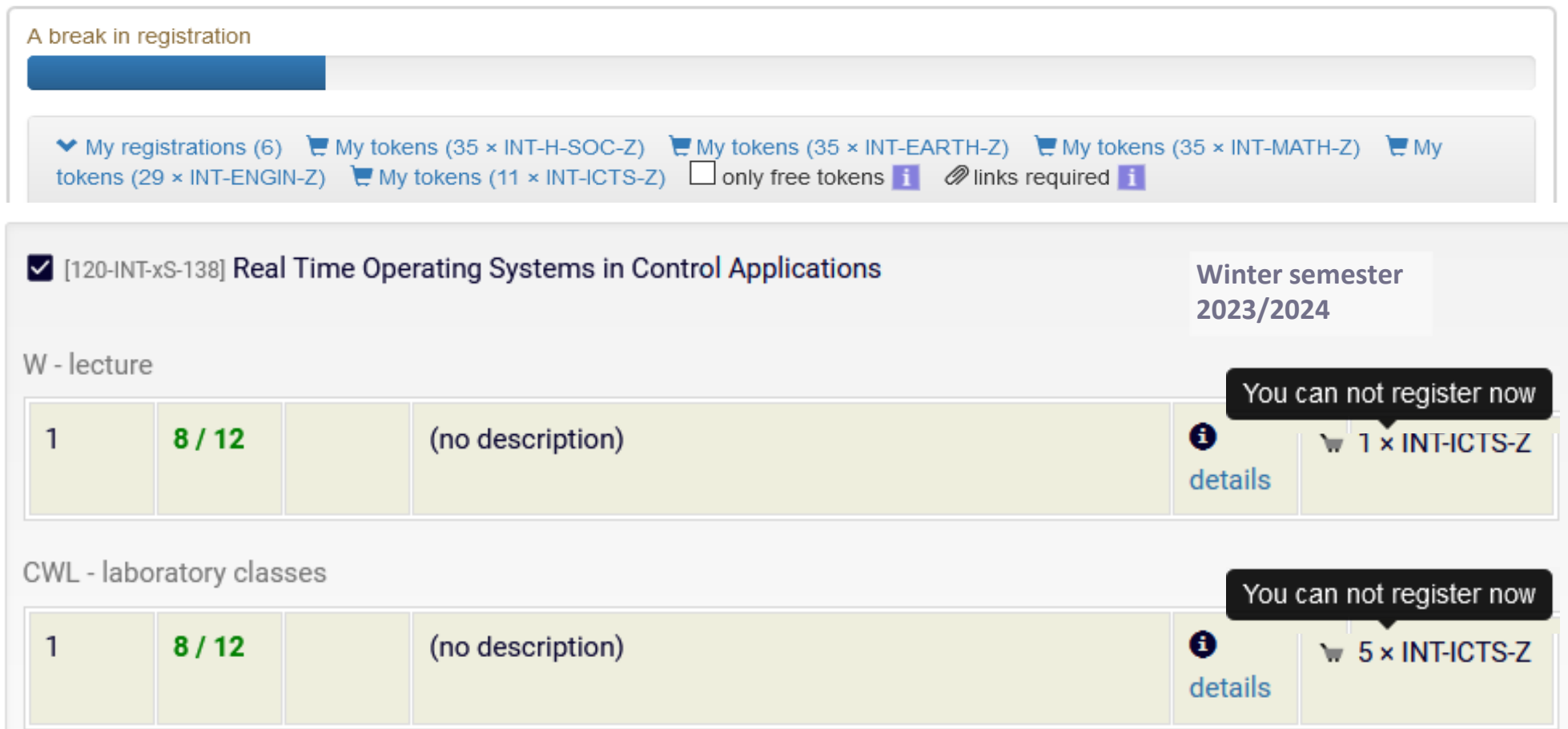

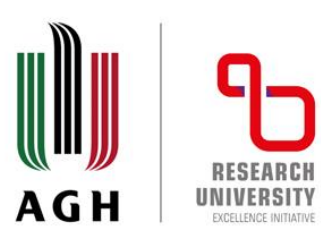

9. Click a cart next to a chosen course to register for it.

**Remember to register for lectures and all forms of classes that a course consists of**. In order to complete a chosen course you need to follow all forms of classes. (e.g. in order to complete the Real Time Operating Systems in Control Applications course it is required to register for both lectures and laboratory classes and obtain 6 ECTS credits). Sum of tokens assigned to particular forms of classes within a given course corresponds to a number of ECTS credits that a student shall obtain in order to complete a given course.

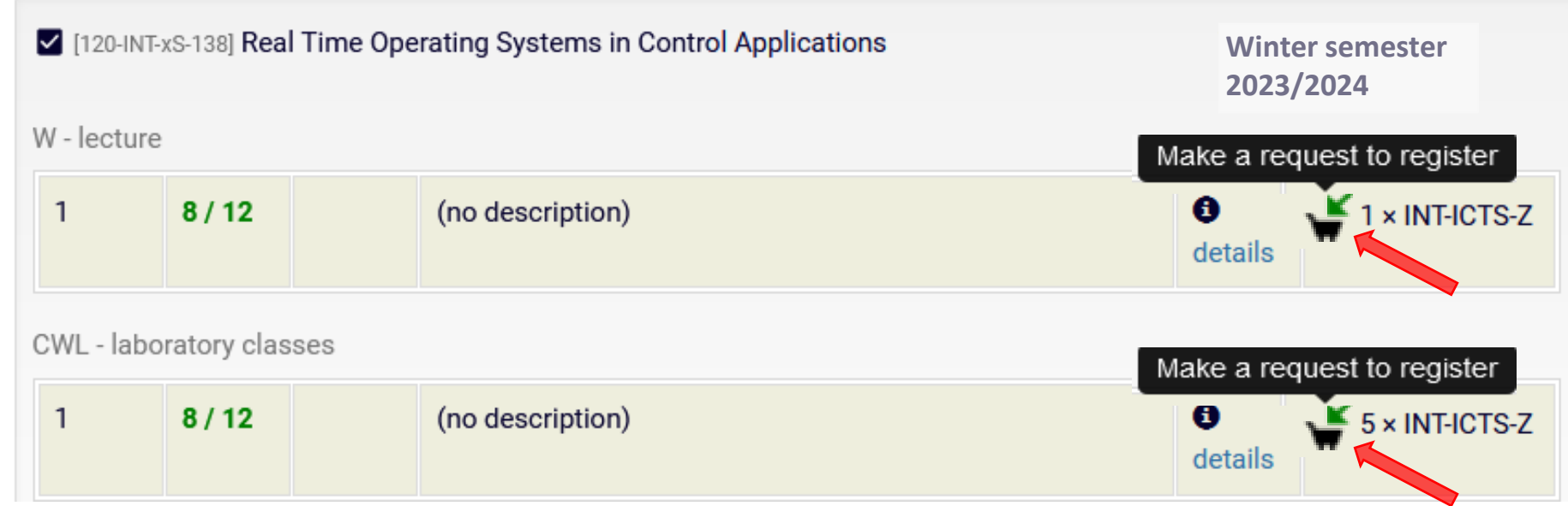

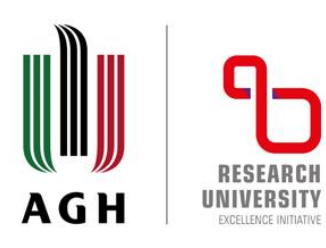

## 10. Click **details** to see a course schedule.

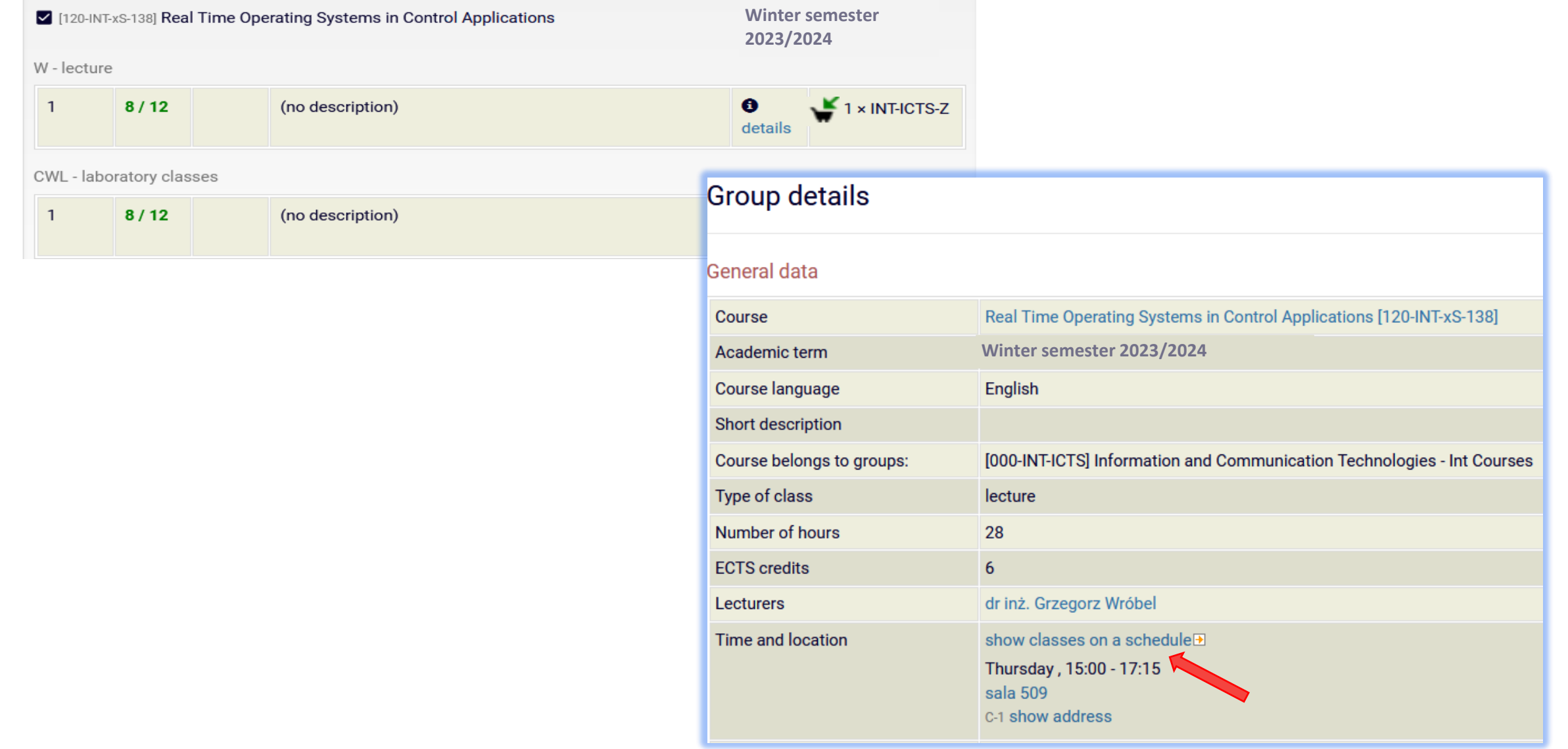

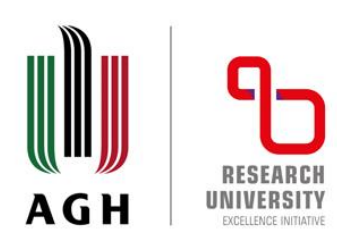

### 11. The course schedule in a weekly layout.

#### Real Time Operating Systems in Control Applications [120-INT-xS-138] Winter semester 2023/2024

lecture, group no.1

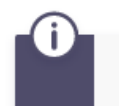

This page describes a class group. If you're looking for information on course see course homepage

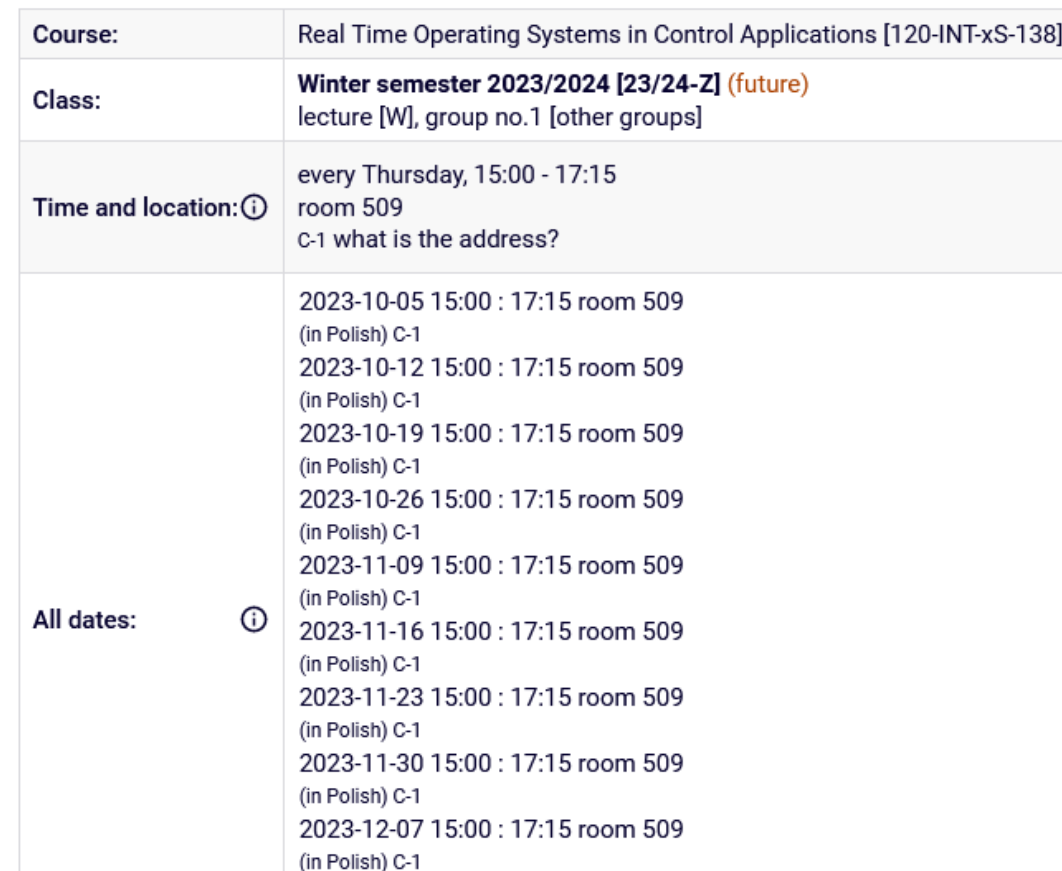

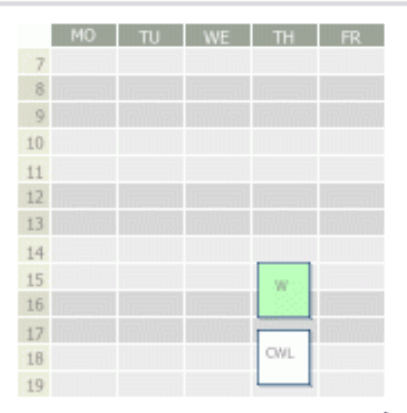

 $\rightarrow$  entire course schedule selected group was marked green on the schedule above

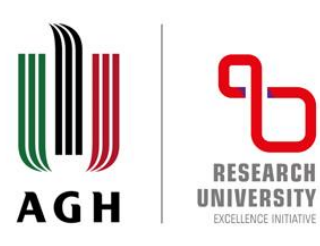

agh.edu.pl

12. Click **My registrations** to see the list of courses that you have registered for. If you want to deregister, click the cart next to the course that you want to resign from. Wait and after a break your request will be granted.

Registration for AGH UST International Courses

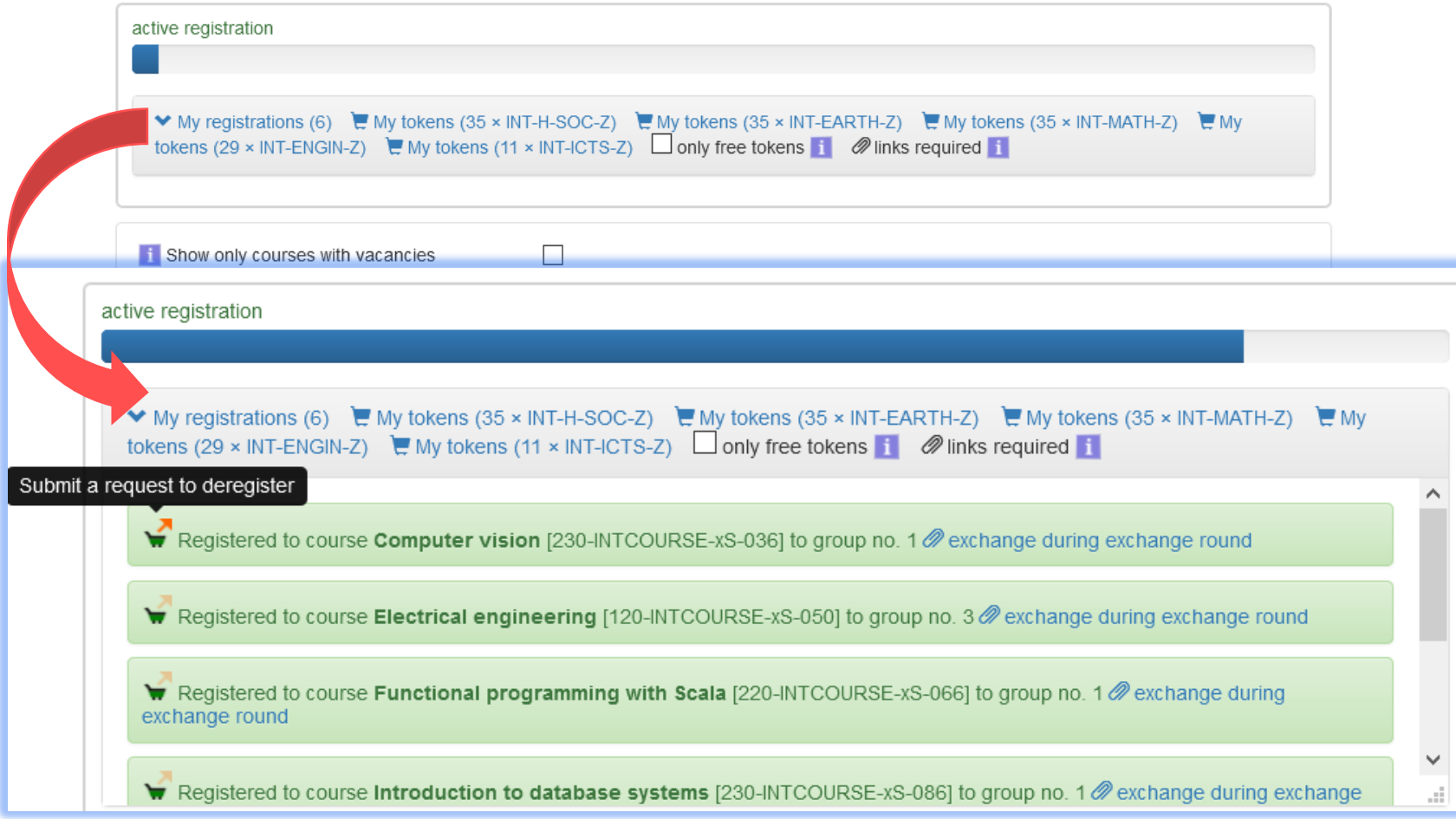

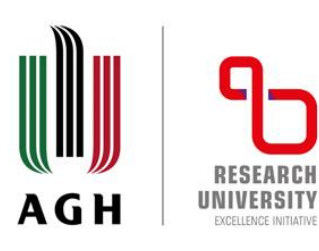

13. If you want to change the group that you have registered for, click **Exchange during exchange round.**  Registration for AGH UST International Courses

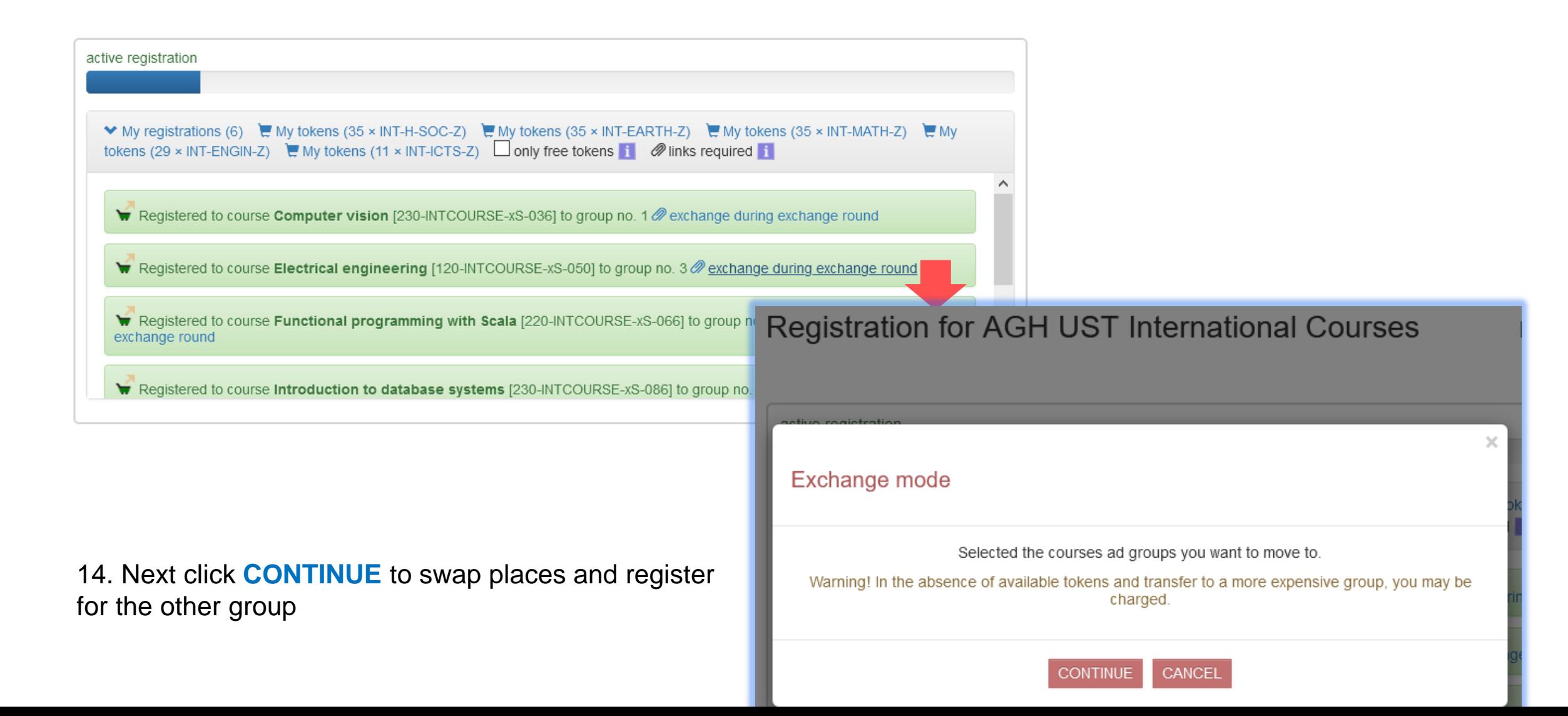

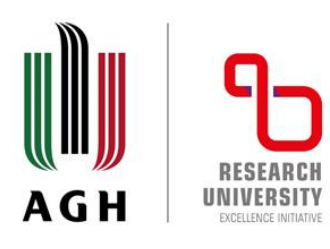

15. Choose the group that you want to register for.

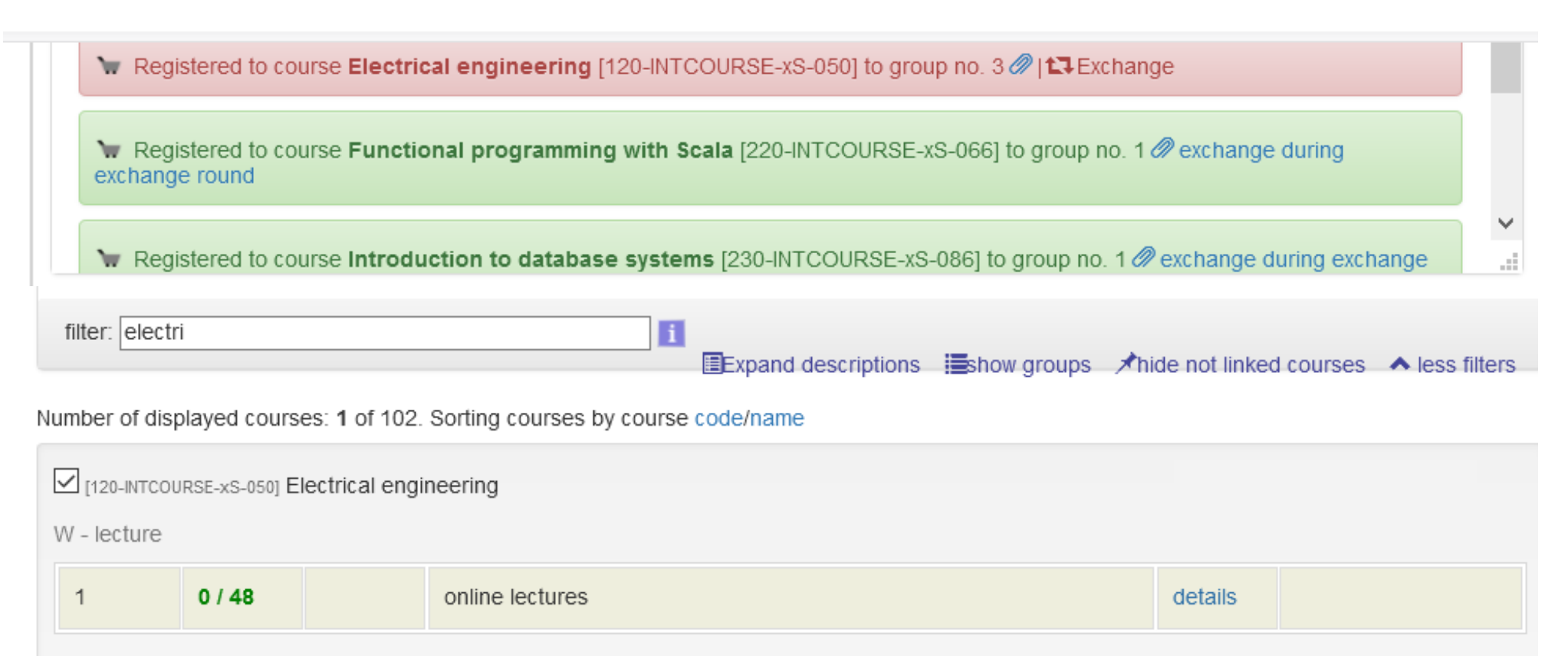

CWL - laboratory classes

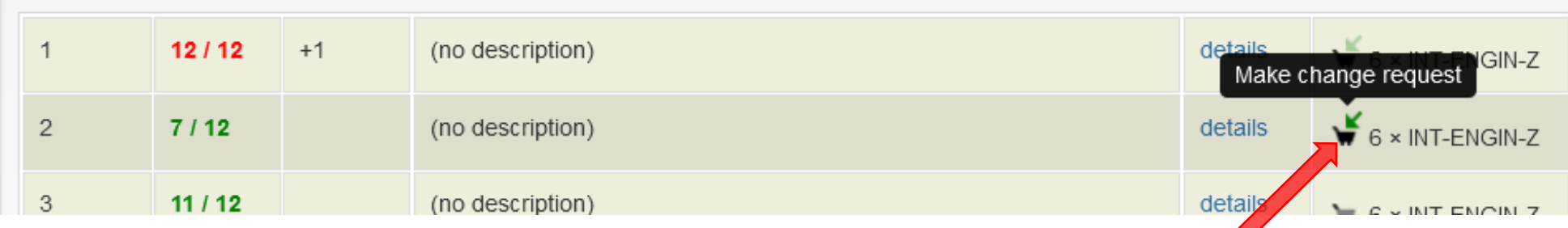

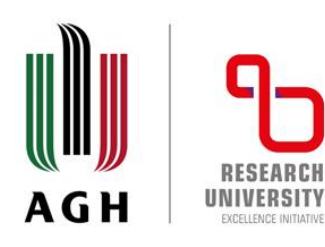

16. Your request will be granted after a break.

#### Registration for AGH UST International Courses

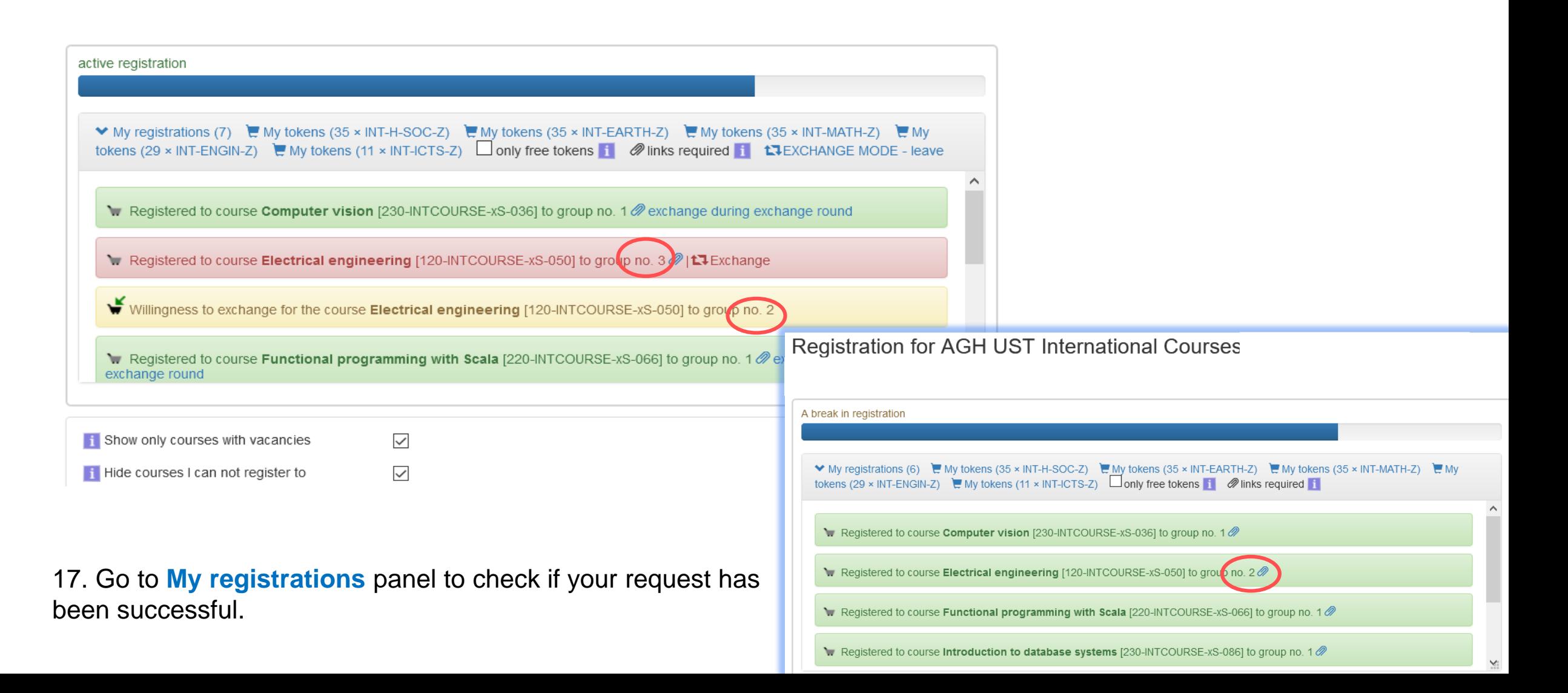